## **Re-Enrolling An Existing Student**

After logging in, you will see the Re-Enroll tab on the left sidebar in your *Parent Portal*. From there, you can begin the process of re-enrolling your student(s). Follow the instructions to complete your re-enrollment.

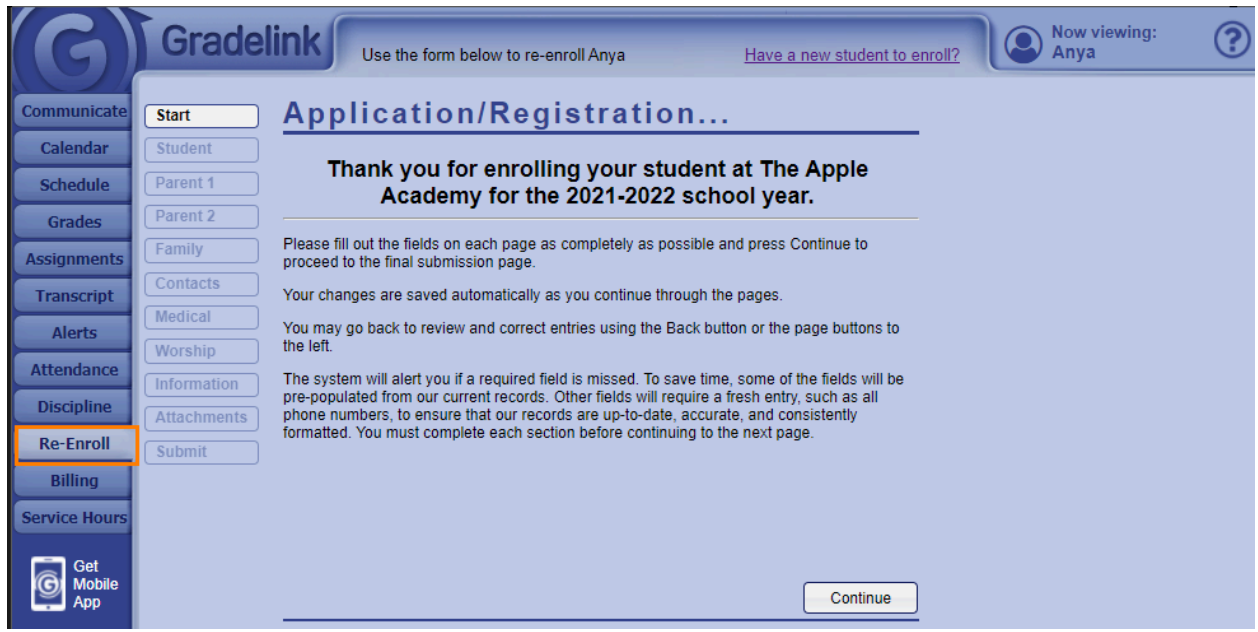

## **Enrolling a Brand New Student With An Existing Student In the School**

Existing families that have children already at OCS can add other children not currently enrolled. Because you are enrolling a new student, you will need to create a temporary registration account for registering the new student as the information for the new student is not yet in Gradelink.

- 1. Log-in to your *Parent Portal* using your Gradelink login username and password.
- 2. Then click the **Re-Enroll** tab on the left sidebar.
- 3. After re-enrolling a current student, you will click the drop-down menu below the enrollment screen and either choose *Add New*, where you will then follow the steps outlined in [Enrolling](http://community.gradelink.com/en/support/solutions/articles/6000221930-enrolling-a-new-student-) a New [Student](http://community.gradelink.com/en/support/solutions/articles/6000221930-enrolling-a-new-student-), or select another sibling currently in the school, in which case the screen will then switch over to other siblings re-enrollment application for re-enrollment.

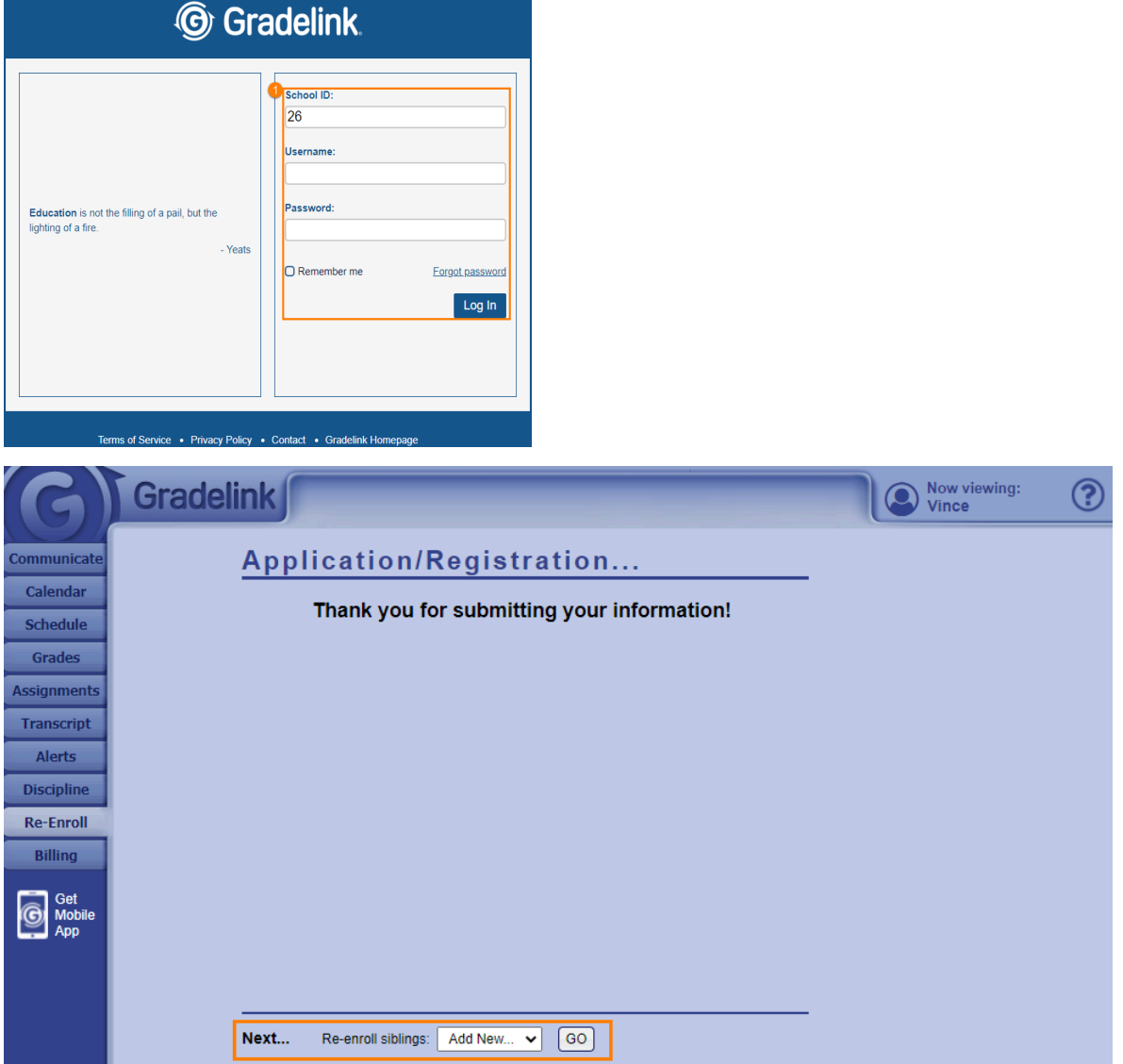